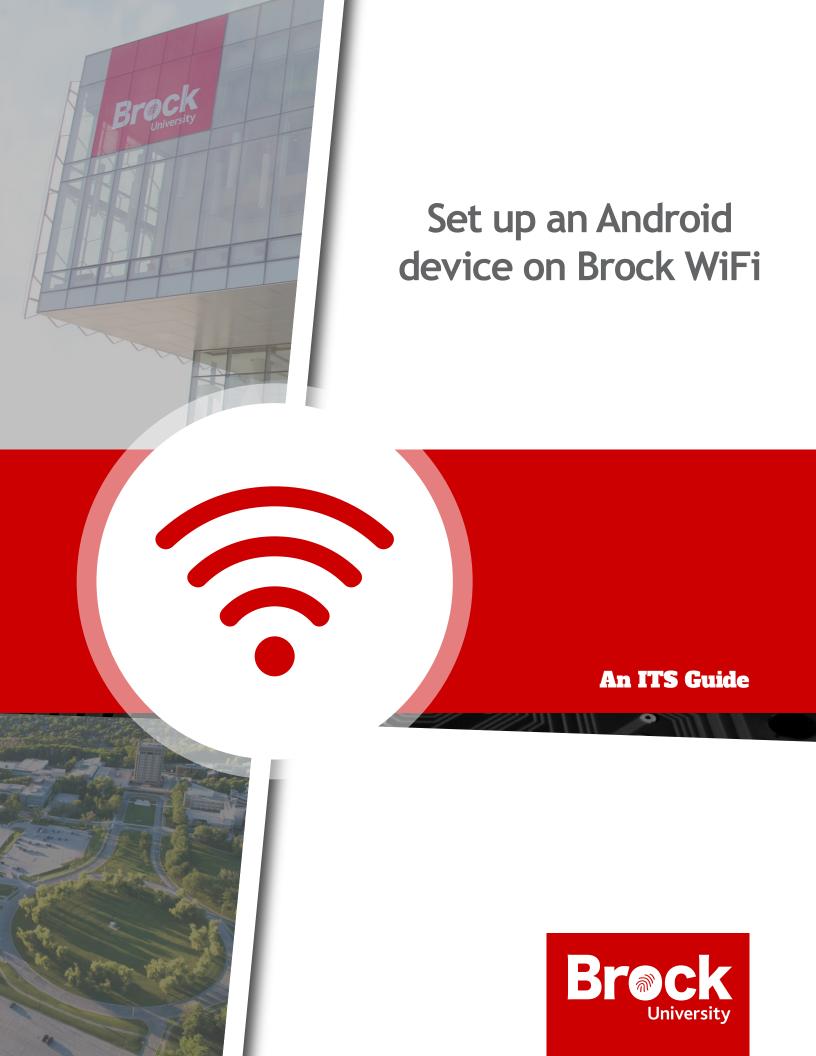

# Set up an Android device on Brock WiFi

#### **Overview**

This guide will walk you through the steps required to access the BrockWiFi wireless network on your Android mobile device.

Note: The steps required for your device may vary slightly from these instructions as each Android device is different.

#### Setting up Brock WiFi on your Android device

**1.** Tap **Settings**.

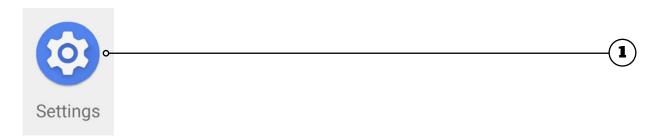

- 2. Select Wireless Settings > BrockWiFi.
- 3. Set EAP method to PEAP.
- 4. Set Phase 2 authentication to MSCHAPV2.
- **5.** Set **CA** certificate to Use system certificates.
- **6.** Set Online certificate status to Do not validate.

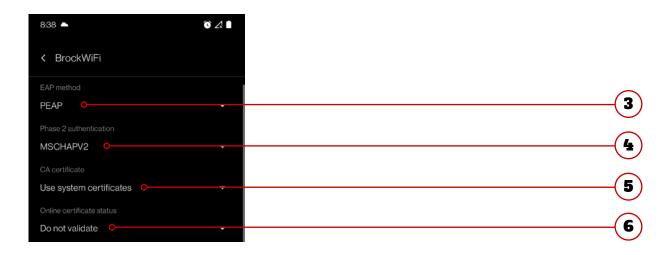

Ensure WiFi is turned ON before going through these steps.

- 7. Set Domain to brocku.ca.
- **8.** Enter your **Campus ID** (e.g., ms01ak) into the **Identity** field.
- **9.** Leave Anonymous identity blank.
- **10.** Enter your account password into the **Password** field.
- **11.** Tap Connect.

Your password is the same as the one you use for my.brocku.ca.

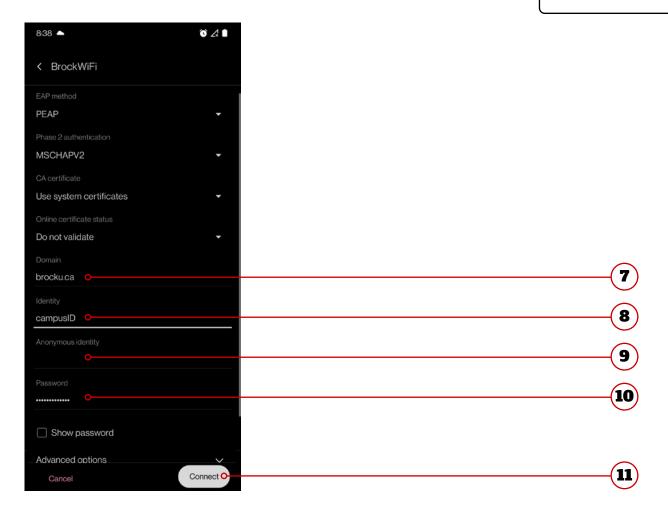

If you ever need to modify the wireless settings in the future, simply press and hold the wireless network. Select modify network from the popup that appears.

# **Additional Resources**

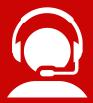

## **Help Desk Support**

If you require technical assistance with Brock WiFi, please contact the Help Desk at x4357 or <a href="mailto:ithelp@brocku.ca">ithelp@brocku.ca</a>.

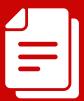

## **Other Learning Support**

For additional learning support resources, go to brocku.sharepoint.com/sites/ITS-Support/SitePages/Welcome.aspx.